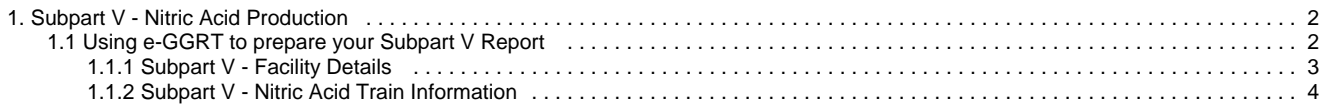

# <span id="page-1-0"></span>**Subpart V - Nitric Acid Production**

 [A printer-friendly version \(pdf\) \(4 pp, 364K\) of GHG reporting instructions for this subpart](http://www.ccdsupport.com/confluence/download/attachments/58720420/Reporting+Form+Instructions.pdf?version=2&modificationDate=1330021207000)

Please select a help topic from the list below:

- [Reporting Form Instructions](http://www.ccdsupport.com/confluence/display/TBSAND/Reporting+Form+Instructions)
- [Subpart V Rule Guidance](http://www.epa.gov/ghgreporting/reporters/subpart/v.html)
- [Subpart V Rule Language \(eCFR\)](http://ecfr.gpoaccess.gov/cgi/t/text/text-idx?c=ecfr&sid=1971968b2d8c052a623936bb333f24bd&rgn=div6&view=text&node=40:21.0.1.1.3.22&idno=40)

Additional Resources:

- [Part 98 Terms and Definitions](http://www.ccdsupport.com/confluence/display/help/Definitions)
- [Frequently Asked Questions \(FAQs\)](http://www.ccdsupport.com/confluence/display/help/FAQs)
- [Webinar Slides](http://www.epa.gov/ghgreporting/reporters/training/index.html)

# <span id="page-1-1"></span>**Using e-GGRT to prepare your Subpart V Report**

This page provides an overview of Subpart V reporting through e-GGRT. More detailed information regarding Subpart V reporting can be found in the [Subpart V Training Presentation](http://www.epa.gov/ghgreporting/reporters/training/index.html)

Once you have added Subpart V to the list of subparts you will report and have clicked on the "Open" link next to Subpart V, you will see the following screen:

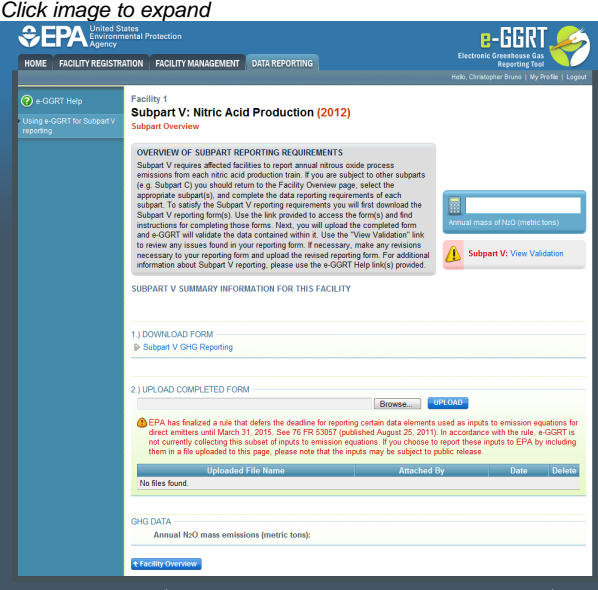

### **Subpart V Reporting Form**

Please see [Reporting Form Instructions](http://www.ccdsupport.com/confluence/display/TBSAND/Reporting+Form+Instructions) on downloading the blank reporting form and uploading the completed reporting form.

You may also refer to [Optional Calculation Spreadsheet Instructions](http://www.ccdsupport.com/confluence/display/TBSAND/Optional+Calculation+Spreadsheet+Instructions) to download the Subpart V calculation spreadsheet.

- [Subpart V Facility Details](#page-2-0)
- [Subpart V Nitric Acid Train Information](#page-3-0)

### **Completed Subpart V Reporting Form**

After you have successfully uploaded your completed Subpart R reporting form, the page will be updated to reflect the file you have uploaded. The Subpart V upload screen will display a summary of your reporting by chemical at the bottom of the page, as seen below.

#### Click image to expand

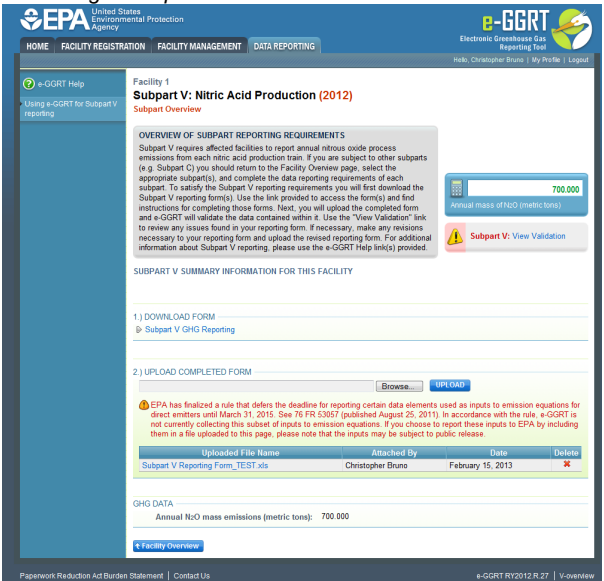

If you attempt to upload a file but your file is not accepted by e-GGRT, it is generally because your file has a fatal flaw or is missing essential data. The reason why the file was not acceptable is displayed as a screen error on the upload page. For an example of a screen error message, see below.

### Click image to expand

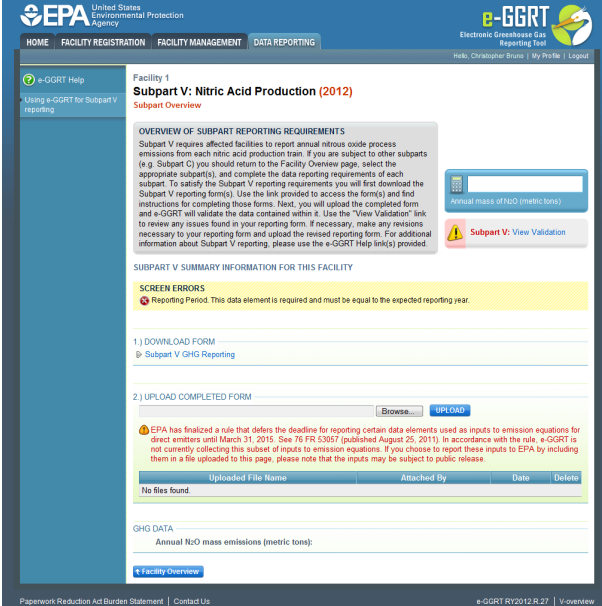

During the upload, e-GGRT will generate a validation report which will list potential deficiencies or issues with your reporting form. Click on the "Subpart V: View Validation" link to review your validation report. An explanation of the validation report and the process for correcting validation issues prior to submission is presented in [Reporting Form Validation](http://www.ccdsupport.com/confluence/display/TBSAND/Reporting+Form+Validation)

Once you have addressed the validation issues to the extent you believe necessary, and once you have completed any other applicable subparts, you must generate, review, certify, and submit your annual report as described in [How to Submit an Annual Report](http://www.ccdsupport.com/confluence/display/TBSAND/How+to+Submit+an+Annual+Report)

## <span id="page-2-0"></span>**Subpart V - Facility Details**

#### **Subpart V - Facility Details**

Please see [Reporting Form Instructions](http://www.ccdsupport.com/confluence/display/TBSAND/Reporting+Form+Instructions) on downloading the blank reporting form and uploading the completed reporting form.

You may also refer to [Optional Calculation Spreadsheet Instructions](http://www.ccdsupport.com/confluence/display/TBSAND/Optional+Calculation+Spreadsheet+Instructions) to download the Subpart V calculation spreadsheet.

#### **General Information and Required Facility Details**

You will be required to enter the following information:

- Facility name (the Facility Name on the reporting form must match the facility name in e-GGRT).
- GHGRP ID.
- Reporting Year (for RY2012 this must be reported as "2012").
- Total Number of Nitric Acid Trains.
- Total Annual Nitric Acid Production (short tons).

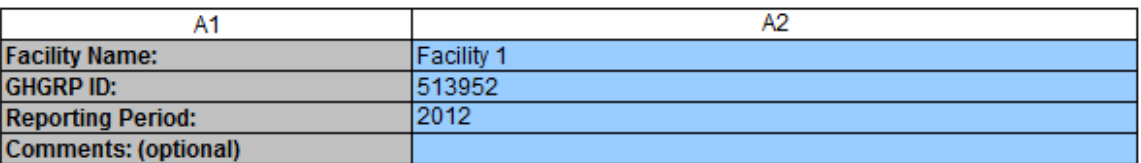

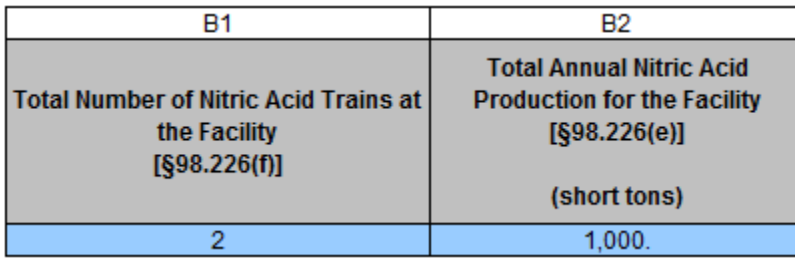

# <span id="page-3-0"></span>**Subpart V - Nitric Acid Train Information**

### **Subpart V - Nitric Acid Train Information**

Please see [Reporting Form Instructions](http://www.ccdsupport.com/confluence/display/TBSAND/Reporting+Form+Instructions) on downloading the blank reporting form and uploading the completed reporting form.

You may also refer to [Optional Calculation Spreadsheet Instructions](http://www.ccdsupport.com/confluence/display/TBSAND/Optional+Calculation+Spreadsheet+Instructions) to download the Subpart V calculation spreadsheet.

You must complete all the sheets in this workbook. Unit-level data is required for each Nitric Acid Train at your facility in section 2a. Space is provided for up to ten Nitric Acid Trains. Be careful to check units when entering data.

**2a.) Fill out the following table with required information about each Nitric Acid Train at your facility.**

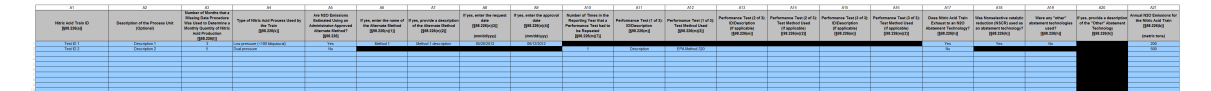